## Managers: How to delete or amend leave for your direct reports

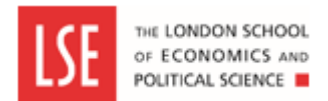

*This guide explains how to delete or amend your leave for your team.*

## **Step 1 - Navigate to 'Team Leave Calendar'**

To amend the leave of one of your direct reports, click on **My Leave Management** menu and then click on the **Request/View Absences menu**. From here, click on the **Team Leave Calendar** tab**.**

This screen will give you a summary of leave from your team.

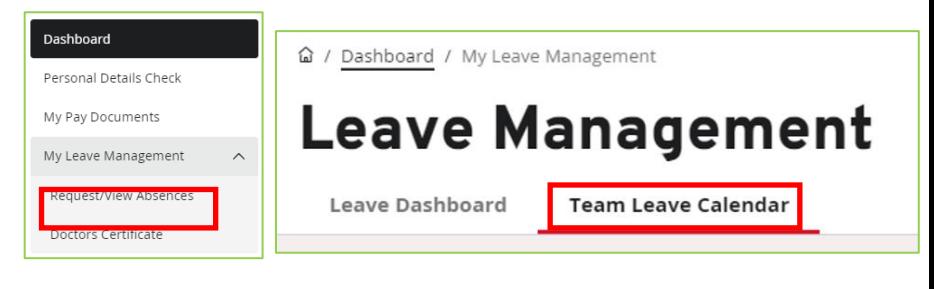

## **Step 2 - Select the relevant leave booking**

Click on an instance of Holiday or Sickness to be edited and then click on **View Details**.

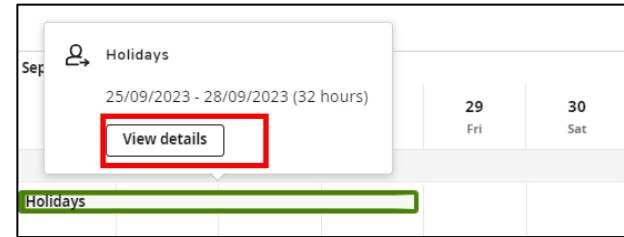

## **Step 3 – Edit/Delete the absence**

Click on **Edit** to edit the absence entry. Click on **Delete** to delete the absence entry.

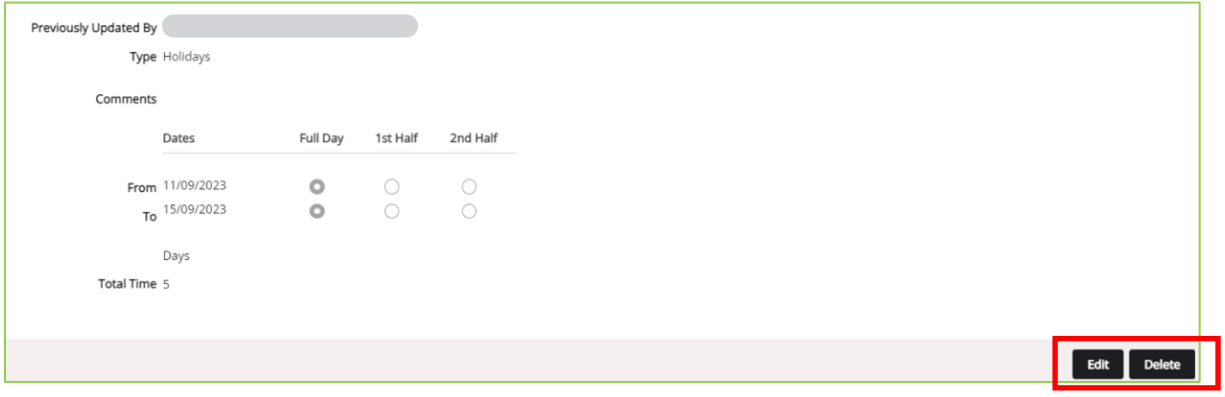

If editing, amend the absence details accordingly and click **Submit/Update**.

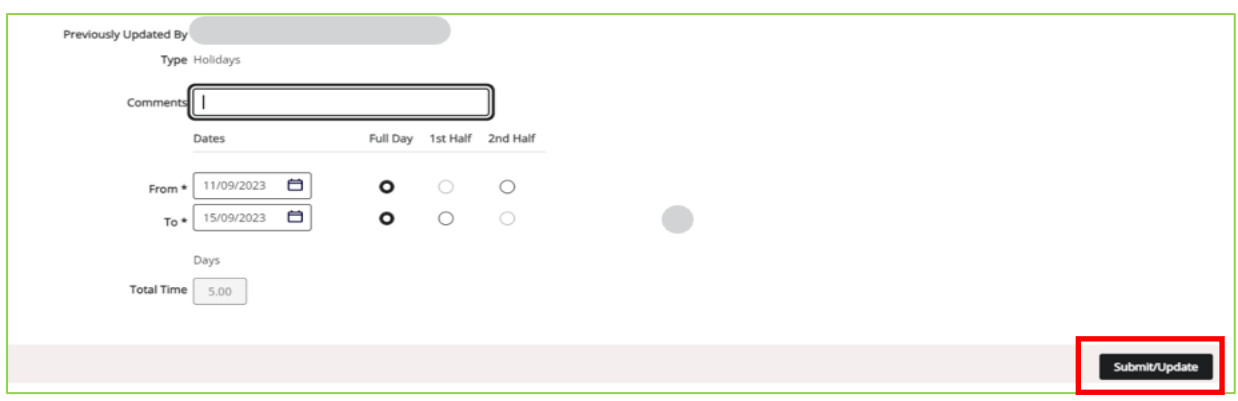

If deleting the absence, click on **Submit/Update** to confirm that you wish to delete the absence.

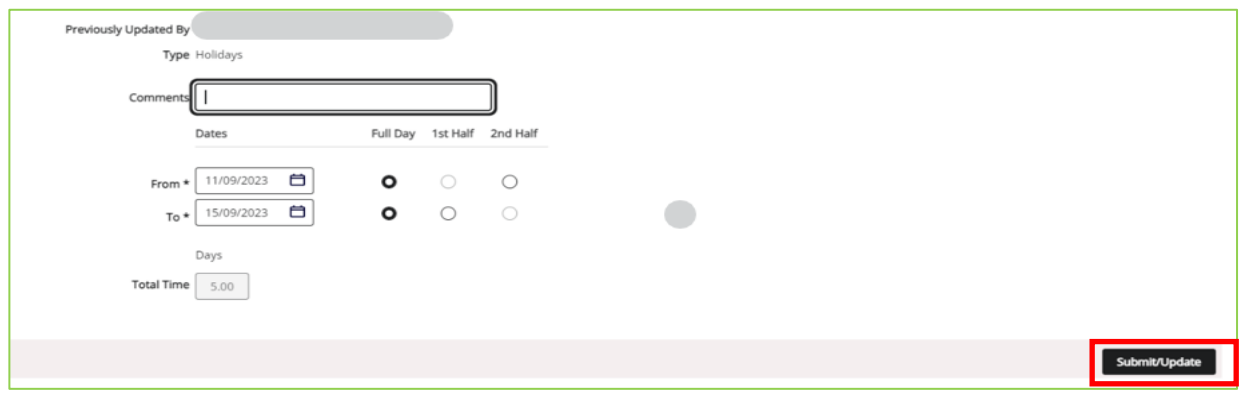